# Configuración del router periférico SD-WAN con grupos de configuración

### Contenido

Introducción **Prerequisites Requirements** Componentes Utilizados **Antecedentes Configuraciones Verificación** Información Relacionada

### Introducción

Este documento describe cómo configurar los routers periféricos SD-WAN de Cisco con grupos de configuración.

# **Prerequisites**

Cisco recomienda que tenga conocimiento sobre estos temas:

• Red de área extensa definida por software (SD-WAN) de Cisco

#### Requirements

- Cisco vManage
- Router Cisco WAN Edge

#### Componentes Utilizados

La información que contiene este documento se basa en las siguientes versiones de software y hardware.

- Cisco vManage versión 20.9.3.2
- Cisco WAN Edge Router versión 17.9.3a

La información que contiene este documento se creó a partir de los dispositivos en un ambiente de laboratorio específico. Todos los dispositivos que se utilizan en este documento se pusieron en funcionamiento con una configuración verificada (predeterminada). Si tiene una red en vivo, asegúrese de entender el posible impacto de cualquier comando.

### **Antecedentes**

Los flujos de trabajo son una biblioteca de flujos de trabajo guiados que constan de determinados pasos para realizar tareas específicas. Están diseñados para superar los retos a los que se enfrentan las plantillas de funciones. En las implementaciones de redes de gran tamaño, hay una gran cantidad de plantillas de funciones implementadas, lo que dificulta su administración. Además, la gestión manual de plantillas de funciones puede ser un proceso lento y tedioso. Otra limitación es que las plantillas de funciones son específicas de cada dispositivo, lo que limita su reutilización.

Con los flujos de trabajo guiados, se simplifica el proceso de configuración proporcionando instrucciones paso a paso al usuario. Los componentes de configuración se pueden reutilizar en toda una familia de dispositivos, en lugar de ser específicos de un modelo de dispositivo. Además, puede agrupar dispositivos en función de configuraciones compartidas.

### **Configuraciones**

Vaya a Flujos de trabajo > Conexión rápida.

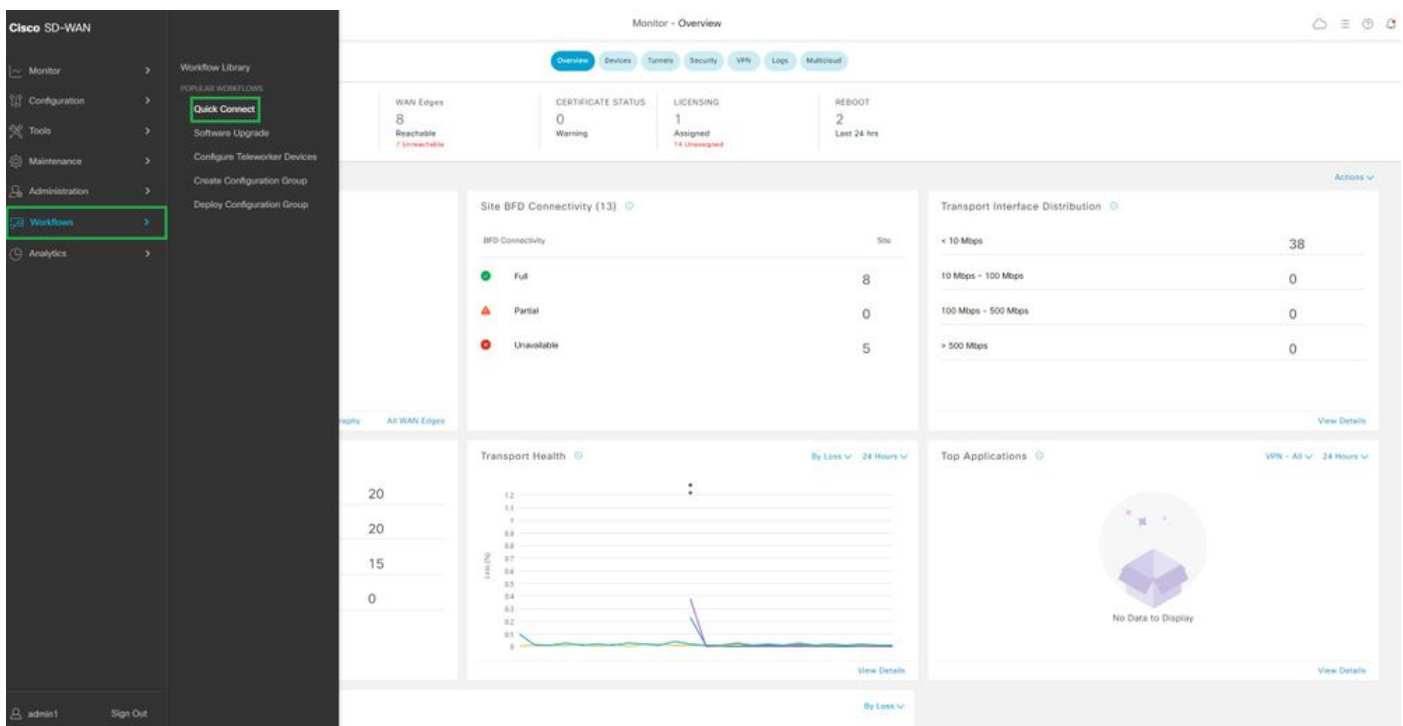

Seleccione Conexión rápida

Vaya a Crear grupo de configuración.

| C Select Resource Group -<br>E Cisco SD-WAN                                                                              | Workflow Library                                                                                                    |                                                                                                    |                                                                                                    | $0 \equiv 0.0$                                                                         |
|----------------------------------------------------------------------------------------------------|----------------------------------------------------------------------------------------------------|----------------------------------------------------------------------------------------------------|----------------------------------------------------------------------------------------------------|----------------------------------------------------------------------------------------|
| In Progress (1)<br>Create Configuration Group<br>Cast added 4 minutes ago-<br>Links                                      |                                                                                                    |                                                                                                    |                                                                                                    | Q Search all Workfows                                                                  |
| N.<br>All Categories<br>Library<br>Software Upgrade<br>Quick Connect<br>187<br>Dribsteril pinat simusines.<br>WAN image. | Sync and Install HSEC Licenses<br>Upgrade your deyrees seth the latest KIS 35, SD-<br>Easily yong and install followed on mSEC.<br>spegalitis doversi- | Configure Teleworker Devices<br>Out secure econsi to your cooporate network<br>leave the transfers of your home- | <b>B</b> Create Configuration Group<br>Configure your WAV with smark configuration<br>prough). Use excercravited serings to get the<br>WA's up and nering quickly | <b>By</b> Deploy Configuration Group<br>-Pasts son figurations to devise a to your WAN |

Seleccione Crear grupo de configuración

Introduzca el nombre y la descripción del grupo de configuración.

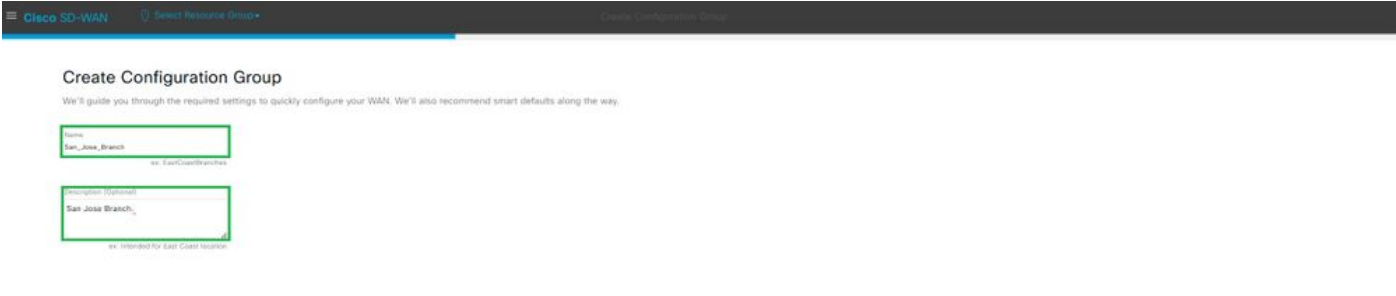

Introducir nombre y descripción

#### Crear nuevos perfiles básicos.

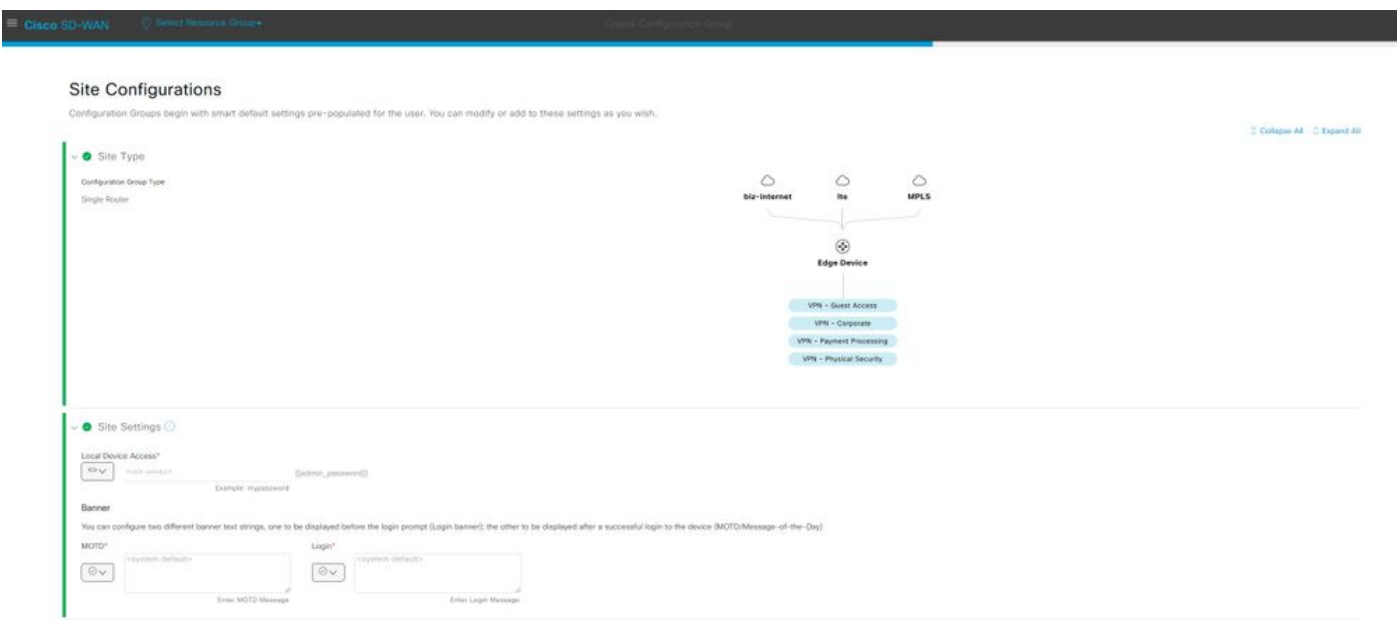

Agregar perfil básico

Cree perfiles WAN y LAN. Puede elegir varias interfaces WAN y LAN.

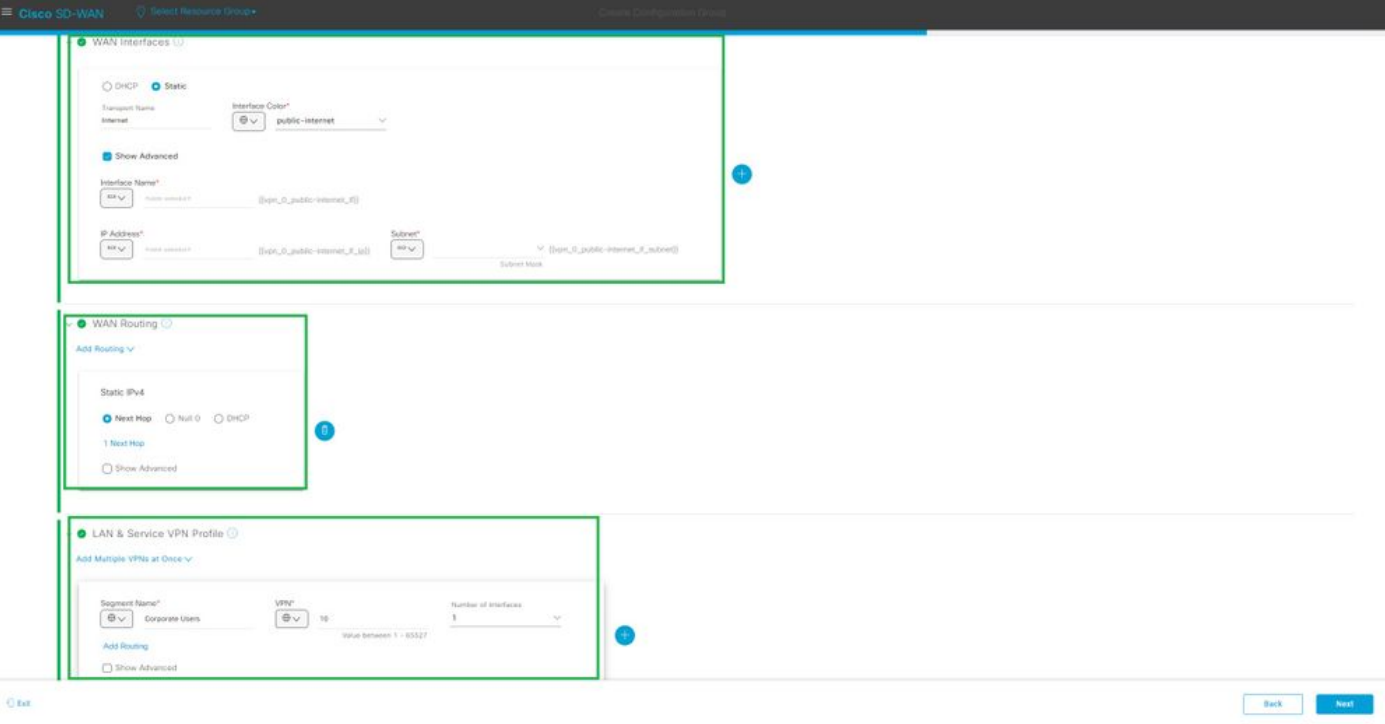

Perfil de WAN y LAN

Verifique el resumen de los perfiles y cree el grupo de configuración.

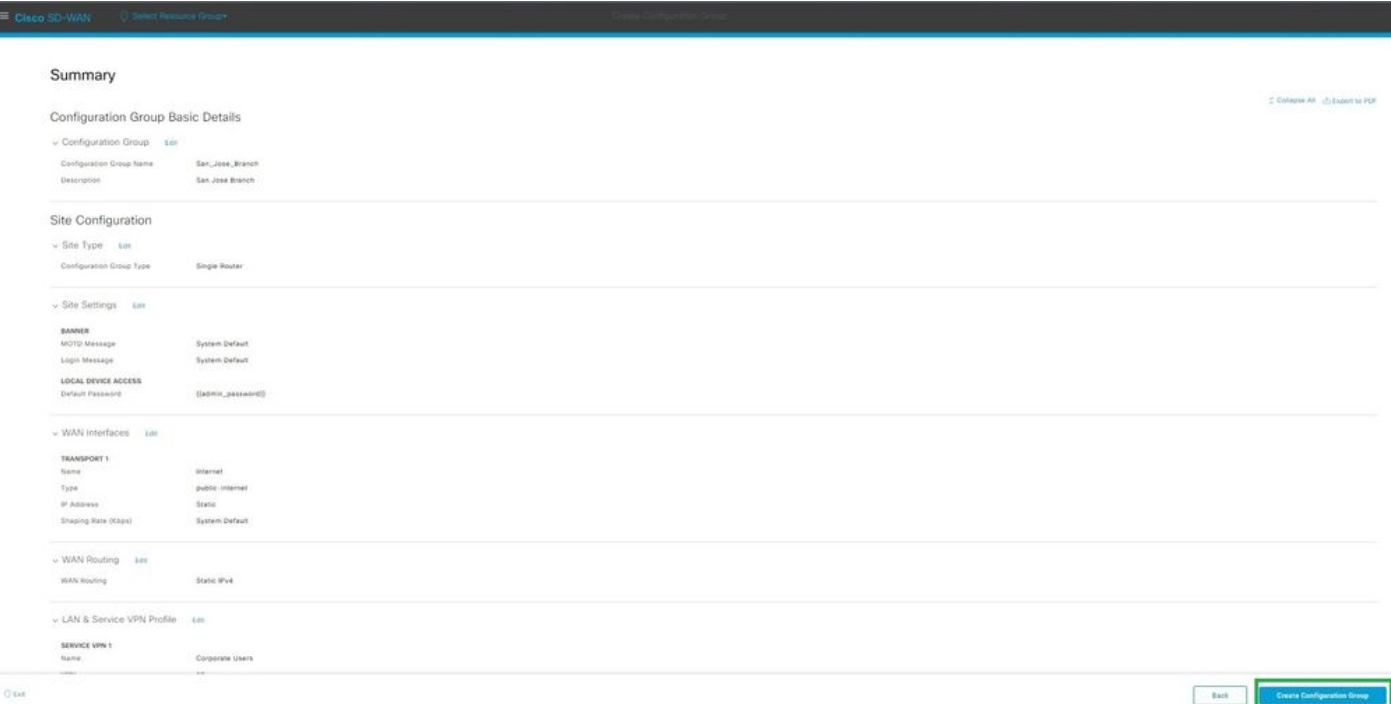

Summary

Asocie los dispositivos al grupo de configuración.

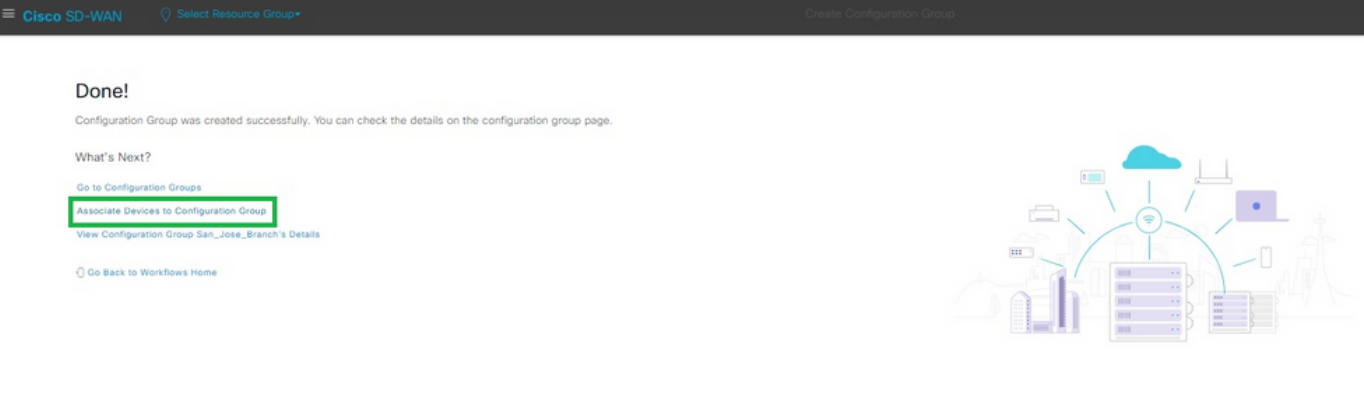

Asociar dispositivos al grupo de configuración

Seleccione los dispositivos que desea agregar al grupo de configuración San\_Jose\_Branch.

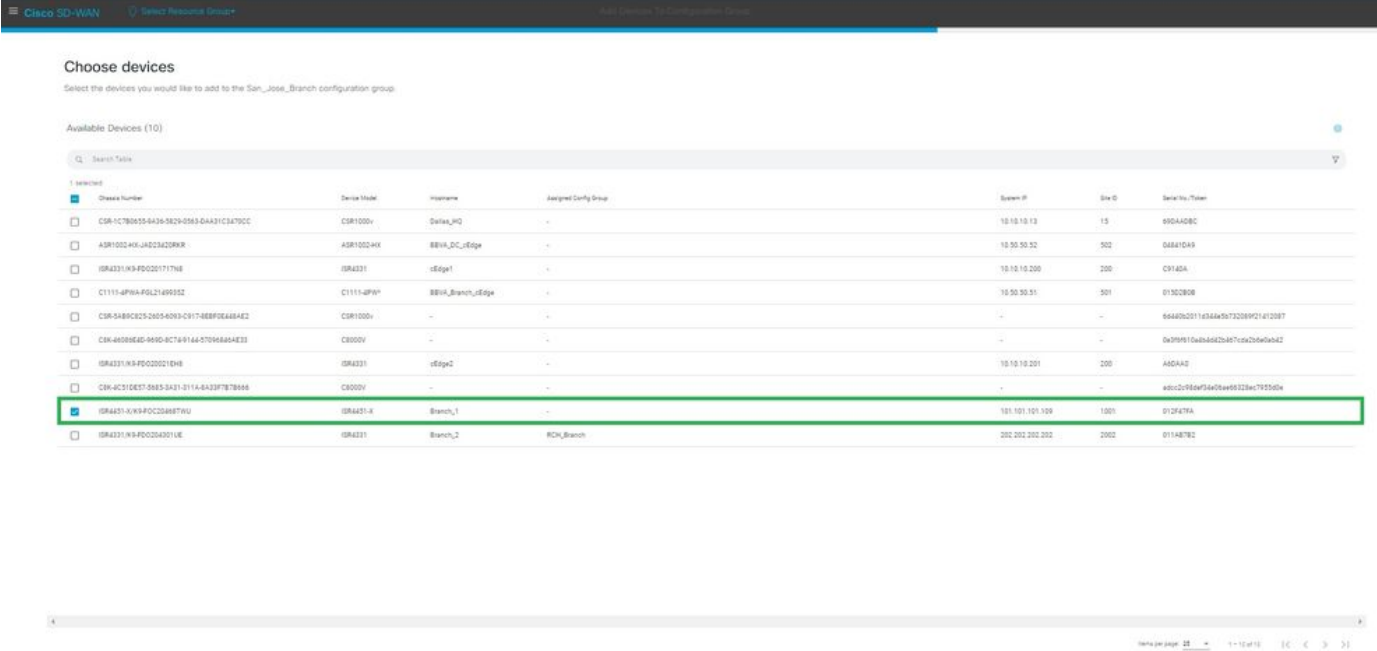

 $\overline{\mathbb{O}}$ tat

Seleccione el dispositivo

Revise la información de los dispositivos que desea agregar. Puede realizar la implementación ahora o más tarde.

 ${\rm Reine} \hspace{1.5cm} {\rm Im} \hspace{1.5cm} {\rm Re} \hspace{1.5cm} {\rm Im} \hspace{1.5cm} {\rm Im} \hspace{1.5cm} {\rm Re} \hspace{1.5cm} {\rm Im} \hspace{1.5cm} {\rm Im} \hspace{1.5cm} {\rm Im} \hspace{1.5cm} {\rm Im} \hspace{1.5cm} {\rm Im} \hspace{1.5cm} {\rm Im} \hspace{1.5cm} {\rm Im} \hspace{1.5cm} {\rm Im} \hspace{1.5cm} {\rm Im} \hspace{1.5cm} {\rm Im} \hspace{1.5cm} {\rm Im} \hspace{1.5$ 

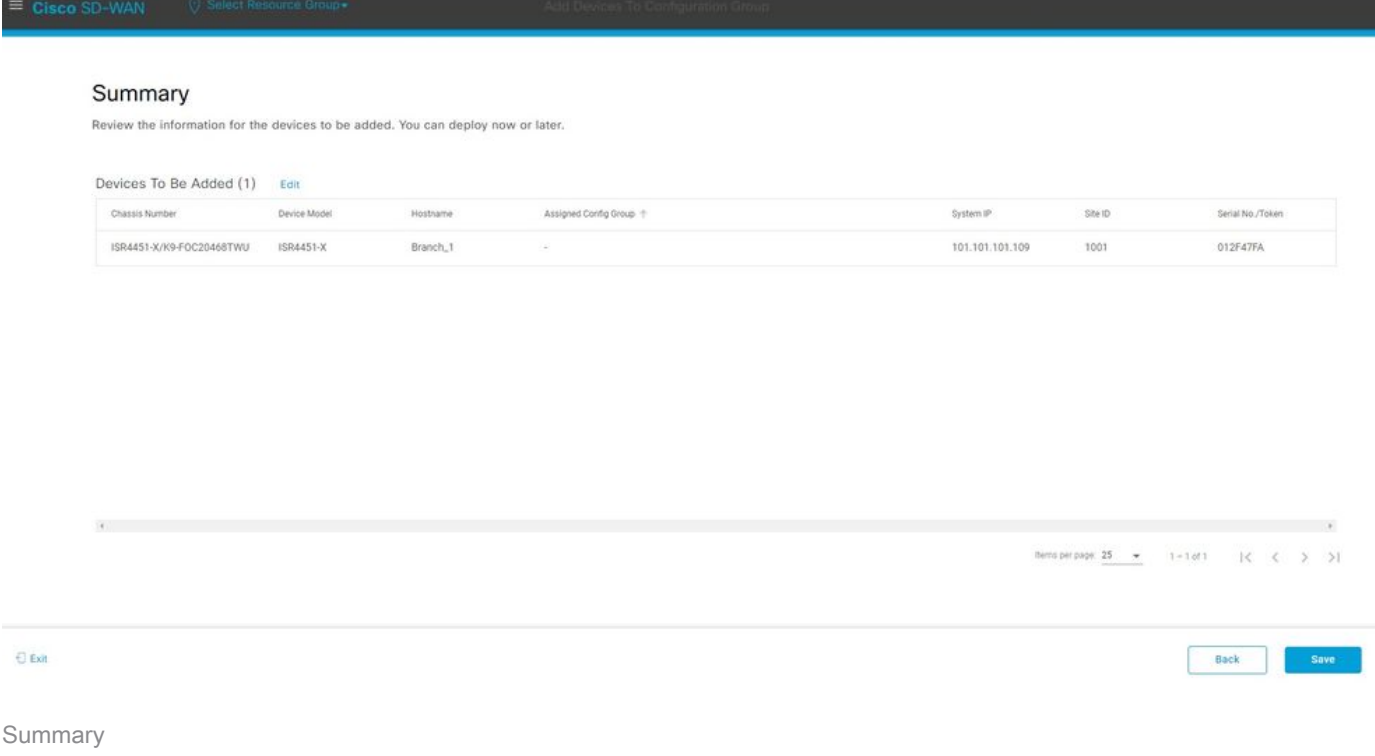

Aprovisione el dispositivo con el grupo de configuración.

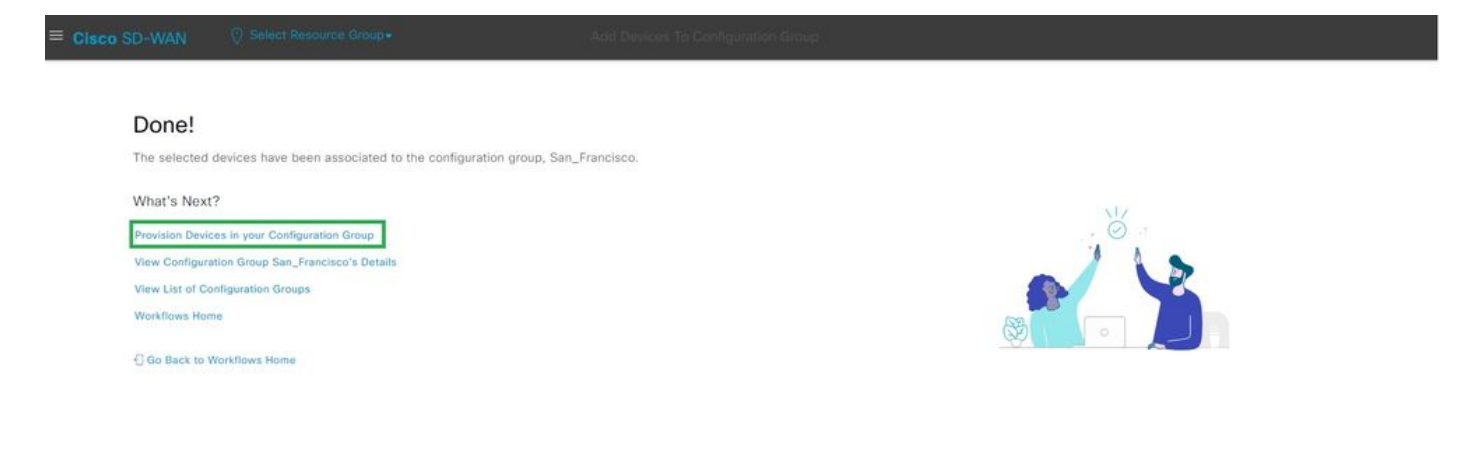

Aprovisione el dispositivo

Seleccione los dispositivos que desea implementar.

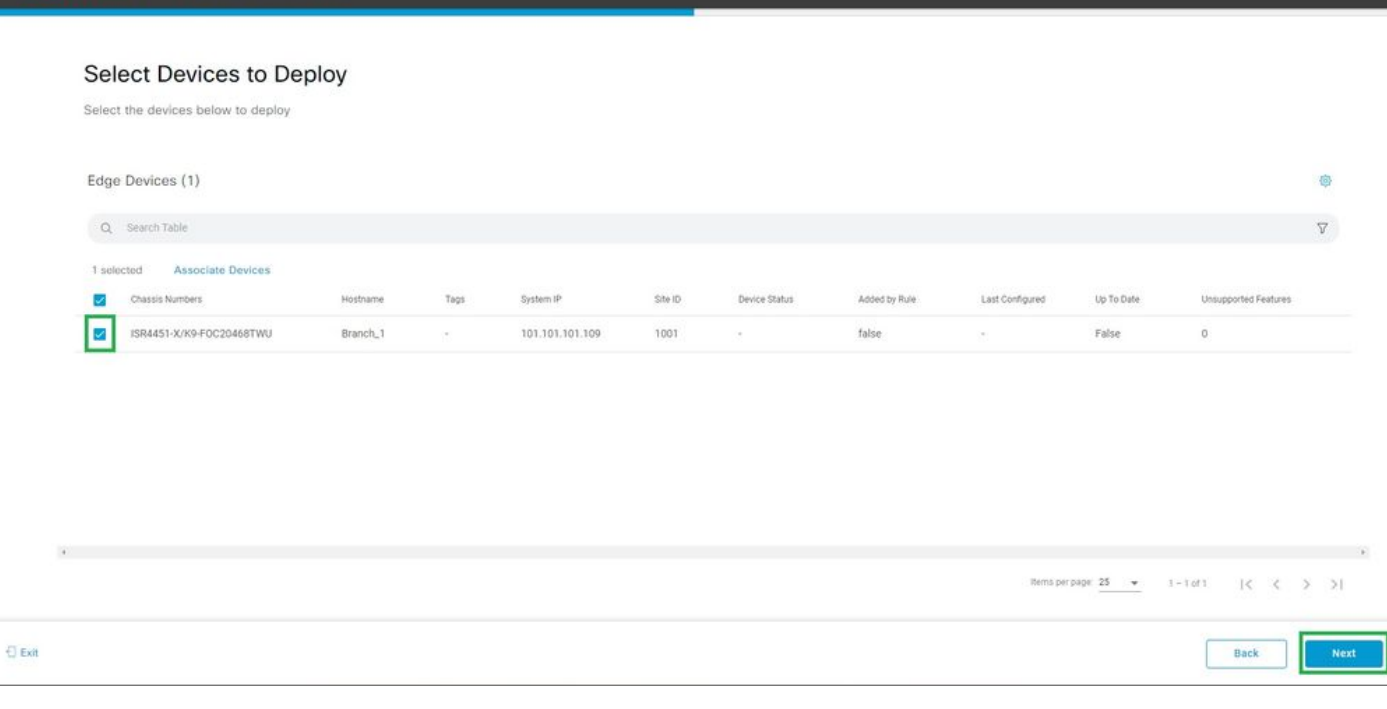

Seleccionar dispositivos para implementar

#### Agregue y revise la configuración específica del dispositivo.

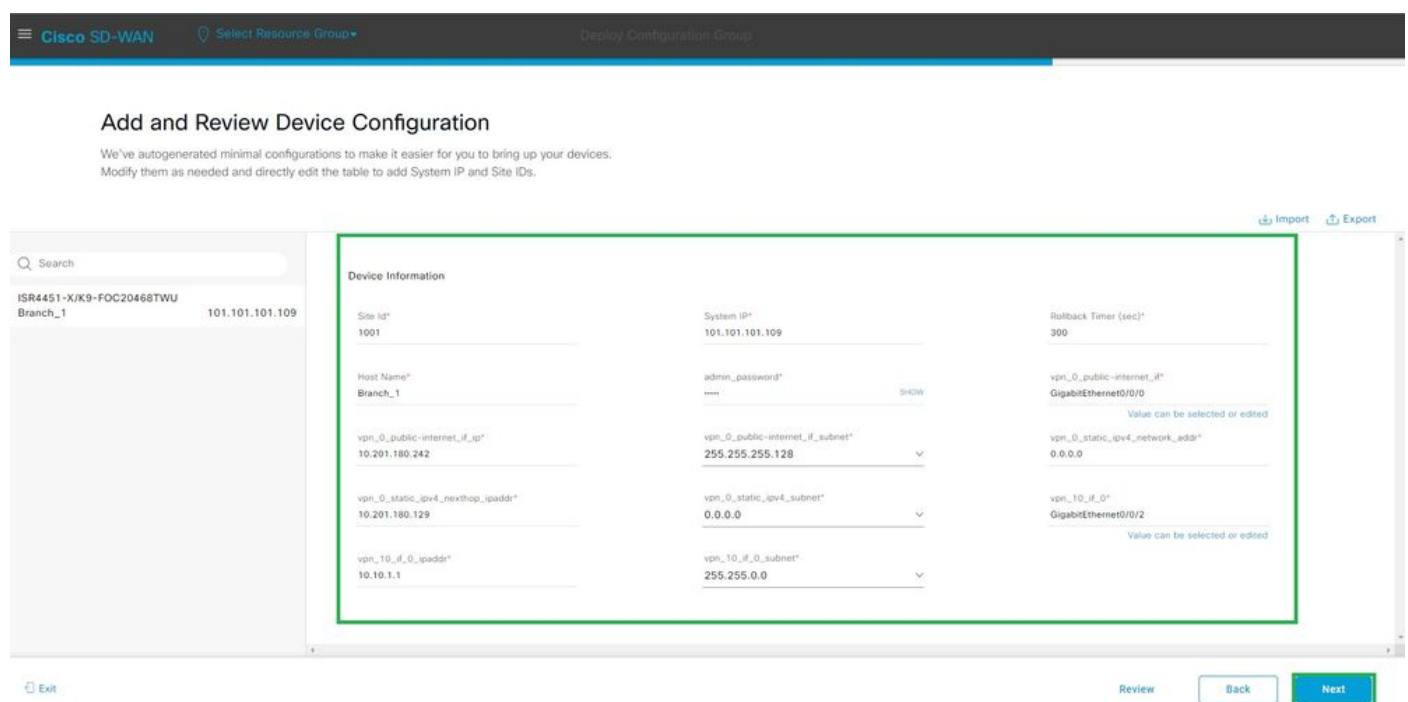

Agregar y revisar

Verifique la configuración enviada con la vista previa e implementación de CLI.

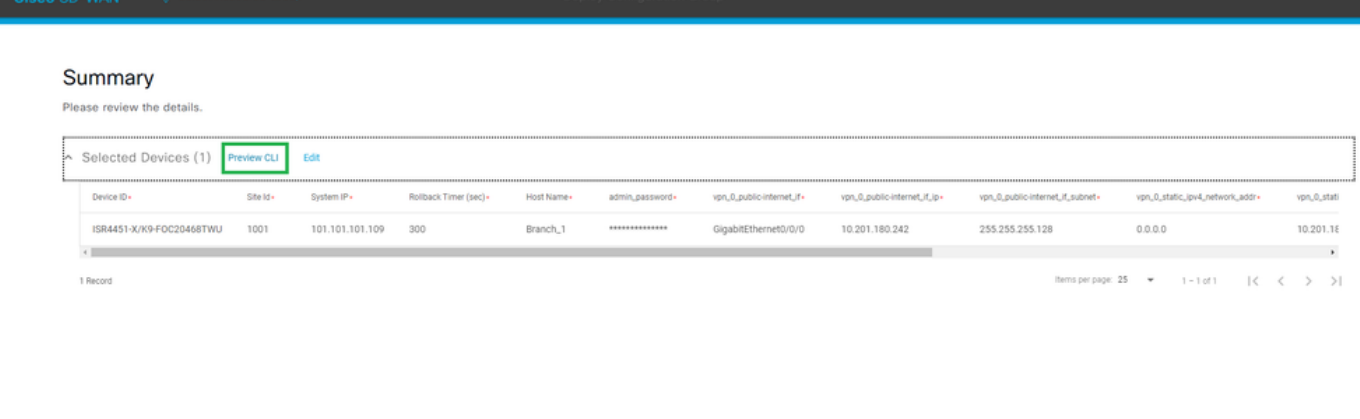

 $\Theta$  Exit

 $\qquad \qquad \text{Back} \qquad$ Deploy

Verificar la configuración con la vista previa e implementación de CLI

# Verificación

Ver estado de implementación.

Deployment request for device(s) has been submitted What's Next? View Deployment Status Deploy Another Configuration Group O View San\_Francisco Associated Devices

Ver estado de implementación

Vaya a Configuration > Devices > Verify the Assigned Configuration Group.

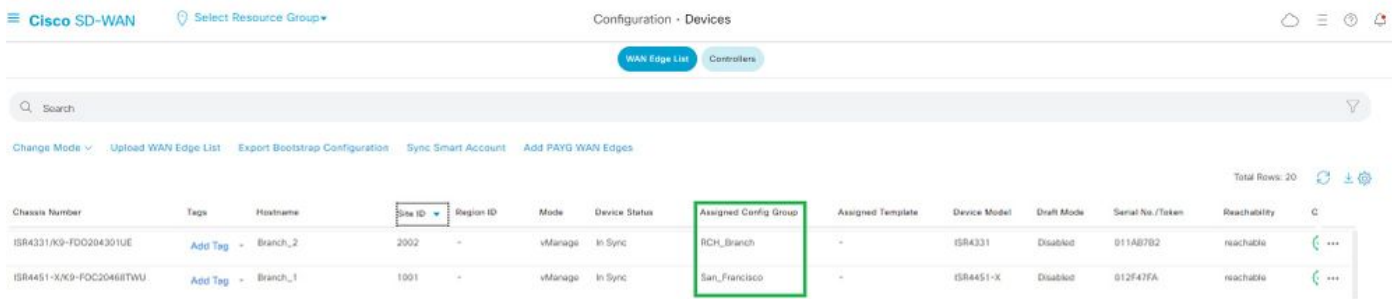

Grupo de configuración asignado

#### Vaya a Configuration > Templates > Configuration Groups.

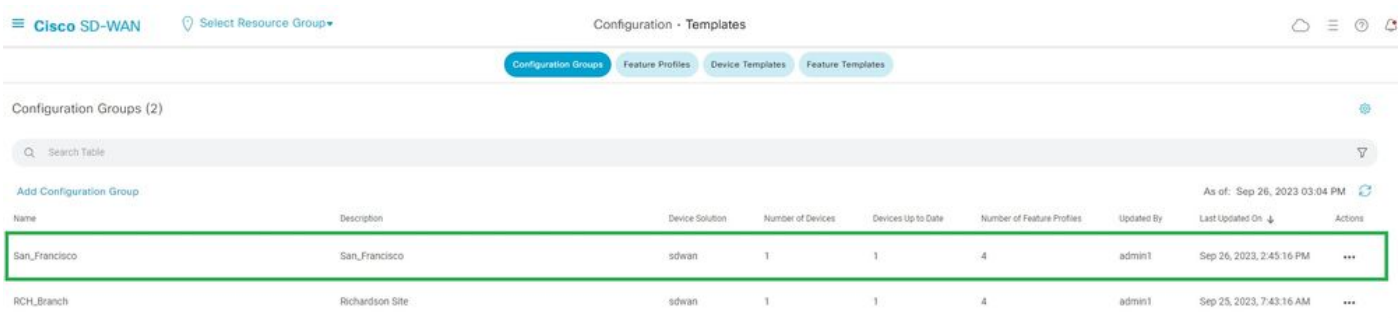

Grupos de configuración

Esto captura la plantilla de configuración conectada y el estado del dispositivo.

<#root>

Branch\_1#show sdwan system status

Personality: vEdge Model name: ISR4451-X/K9 Device role: cEdge-SDWAN Services: None

**vManaged: true**

 <------------------------- Managed by vManage Commit pending: false

**Configuration template: San\_Francisco**

 <-------- Configuration Group Attached Chassis serial number: FJC2104D0PQ

#### Información Relacionada

[Grupos de configuración y perfiles de funciones](/content/en/us/td/docs/routers/sdwan/configuration/system-interface/ios-xe-17/systems-interfaces-book-xe-sdwan/configuration-groups.html)

#### Acerca de esta traducción

Cisco ha traducido este documento combinando la traducción automática y los recursos humanos a fin de ofrecer a nuestros usuarios en todo el mundo contenido en su propio idioma.

Tenga en cuenta que incluso la mejor traducción automática podría no ser tan precisa como la proporcionada por un traductor profesional.

Cisco Systems, Inc. no asume ninguna responsabilidad por la precisión de estas traducciones y recomienda remitirse siempre al documento original escrito en inglés (insertar vínculo URL).